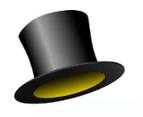

## Presto! VideoWorks

User Guide

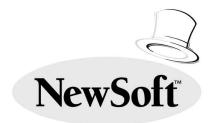

Copyright ©1996, NewSoft, Inc. All Rights Reserved.

## Presto! VideoWorks License Agreement

## Copyright

Presto! VideoWorks for Windows and its packaging design are owned and copyrighted by NewSoft and are protected by United States laws and international treaties. NewSoft grants you a limited license to use Presto! VideoWorks on a single personal computer. Presto! VideoWorks may only be duplicated for back-up or archival purposes. The written materials accompanying the Presto! VideoWorks may not be duplicated for any purpose. You may not rent or lease Presto! VideoWorks, but you may transfer Presto! VideoWorks and accompanying written materials on a permanent basis provided you retain no copies and the recipient agrees to the terms of this agreement. You may not reverse engineer, decompile, or disassemble Presto! VideoWorks.

## Limited Warranty

NewSoft warrants that the Presto! VideoWorks will perform substantially in accordance with the accompanying written materials under normal use and service. NewSoft's entire liability and your exclusive remedy shall be the replacement of your copy of Presto! VideoWorks. A shipping and handling charge will apply to all warranty returns. This warranty is void

if failure of Presto! VideoWorks has resulted from accident, abuse, or misapplication. This remedy is not available outside the United States. NewSoft disclaims all other warranties, either express or implied, including but not limited to implied warranties of merchantability and fitness for a particular purpose, with respect to Presto! VideoWorks, the accompanying written materials, or any other material related to the product. The limited warranty gives you specific legal rights. You may have others, which vary from state to state.

#### No Liability for Consequential Damages

In no event shall NewSoft or its suppliers be liable for any damages whatsoever, including, without limitation, damages for loss of business profits, business interruption, loss of business information, or other pecuniary loss arising out of the use or inability to use this NewSoft product, even if NewSoft has been advised of the possibility of such damages. Because some states do not allow the limitation of liability for consequential or incidental damages, this limitation may not apply to you.

## US Government Restricted Rights

Presto! VideoWorks and its documentation are provided with restricted rights. Use, duplication, or disclosure by the Government is subject to restriction as set forth in subparagraph (c) (1) (ii) of The Rights in Technical Data and

.------i

Computer Software clause at 52.227.7013. Contractor/manufacturer is NewSoft Inc., 47400 Seabridge Drive, Fremont, CA 94538.

All the sample images and its electronic files included in the documentation and distribution diskettes are copyrighted by their respective photographers and not allowed to be copied or reproduced in any manner.

## Trademarks

IBM, PC, AT and VGA are registered trademarks of International Business Machines Corporation.

MS-DOS, Windows, Video for Windows, Microsoft Video 1, and Microsoft are registered trademarks of Microsoft Corporation.

Intel Indeo Video is a registered trademark of Intel Corp.

All other trademarks are the properties of their respective owners.

iv------

## Preface

Welcome to the world of multimedia video working!

Presto! VideoWorks is a professional multimedia video capturing, editing and processing software package which is easy to learn. This manual, along with the on-line help available in the software, gives you all the necessary information needed to use the software and understand its features.

The manual is organized as follows:

#### Chapter 1 Introduction

Briefly introduces the functions and features included in the software, and lists the system requirements to install the program.

#### Chapter 2 Installing Presto! VideoWorks

Provides instructions for backup and installation of the program.

#### Chapter 3 Starting Presto! VideoWorks

Provides instructions to start running the software, explains mouse commands and describes each part of the working screen.

#### Chapter 4 Displaying and Capturing Video

Explains how to display the video from input devices and capture a specific fragment from the video.

#### Chapter 5 Managing Files

Explains how files are managed.

#### Chapter 6 Editing Video

Explains the function of each command under the Edit menu, such as Cut, Copy, Extract, Insert, etc.

### Chapter 7 Managing Video

Describes some of the basic video processing functions and commands under the Video menu such as resizing and cropping as well as special effects applied to the video.

#### Chapter 8 Audio Special Effects

Explains the features which enable you to creatively improve the audio effect in the video.

#### Appendix A Glossary

Gives definitions of the special terms used in this manual.

#### Appendix B Keyboard Shortcuts

Lists the key and key combinations you can use with this software.

vi------

# Chapter 1:

Introduction

Presto! VideoWorks is a comprehensive multimedia video editing program. It enables you to manage and edit video sequences, sounds (AVI files), or video/audio fragments. You can capture video from devices such as a VCR, laser disc player, a Camcorder, etc. You can even create new AVI files with Presto! VideoWorks.

Presto! VideoWorks is an easy to learn Windows-based application. It will be helpful if you're already familiar with the MS Windows operating system.

Use Presto! VideoWorks to become a producer and director of your personal or business video presentations, CAI programs, art performances, motion advertisements, and movies.

#### What Presto! VideoWorks Can Do

Presto! VideoWorks features

#### **Video Capturing**

- Captures videos directly with image capture cards and many kinds of video devices in AVI file format
- Captures single or multiple frames for further image editing
- Supports preview or overlay viewing for identifying capturing frame rate
- Definable capturing frame rate and time limit
- ◆ Supports index 256 color, 16-bit color and 24-bit true color image formats
- Supports video source control

Chapter 1 : Introduction------ 1-1

#### **Video Editing**

- Provides playback preview before actually opening a video sequence
- ♦ Video/audio playback with single-frame stop control
- ♦ Maintained display quality for all media document viewers
- ♦ User-definable playback display size
- Excellent conversion color quality from 24-bit to 8-bit image format for saving disk space
- ♦ Saves video sequences in 8-bit, 16-bit and 24-bit image formats
- Complete video/audio editing functions for designing video presentations from all possible video sources such as a VCR, laser disc player, a camcorder, etc.
- ♦ Multiple AVI files simultaneous editing (Multiple Document Interface)
- "Filmstrip" style display for frame-by-frame video/audio editing
- Simultaneous editing in playback and film modes
- Combines videos with transition effects such as multiple-direction wiping, step wiping, venetian blind, fading, barn door, and many more
- Joins video frames with mixing or chroma effects
- Supports Windows drag-and-drop when combining videos, applying video transition effects, and mixing or chroma effects
- Supports all compressors supplied by Microsoft Video for Windows, such as Microsoft Video 1 or Intel Indeo Video compression file formats, to save disk space

- ♦ Video resizing function to enlarge or shrink video dimensions
- Playback speed adjustment by changing the video frame rate
- Plenty of special effects for video composition such as fade in, fade out, mosaic, slant, zoom, hue/saturation, brightness/contrast control, magic, and more
- ♦ Audio special effects such as fade in, fade out, echo and amplitude
- Video editing functions to cut, copy, extract or paste insert/ overwrite for completing a video sequence
- ♦ Imports sound, animation, and image files in AVI format
- ♦ Windows compliant user interface with pull-down menus
- ◆ Icon Bar for quick, easy processing
- ♦ Windows-style on-line help

## System Requirements

This section introduces the hardware and software required to run the software efficiently.

### Hardware Requirements

The following hardware devices are required to run the software:

- ♦ An IBM PC 386, 486 or compatible computer
- ◆ One CD-ROM drive
- One hard disk drive with at least 10 MB space available to run the program (for editing of a video sequence with duration of 30 seconds, frame size 160x120, frame rate 15 frames/sec., and 8-bit image format, you need about 40 MB disk space)
- ◆ At least 4 MB of RAM (preferably 8 MB)
- ♦ A Windows compatible pointing device (mouse, trackball, etc.)
- A graphics board (VGA, Super VGA, HiColor or 24-bit Windows compatible display board) and appropriate monitor
- ◆ A Windows 3.1 or 95-compatible video capture board with capture and overlay drivers
- ♦ A Windows 3.1 or 95-compatible sound board with MCI drivers

| 1-4 | <br>Chapter | 1 : | Introduction  |
|-----|-------------|-----|---------------|
|     | Chapter     | ٠.  | IIIII Oddolio |

## Software Requirements

The software required to run this program includes:

- ♦ MS DOS or PC DOS, version 3.3 or later
- ♦ MS Windows 3.1 or MS Windows 95
- ♦ MS Video for Windows Run-time drivers

## Recommended System Configuration

To make fully use of Presto! VideoWorks, the following additional hardware and software elements are highly recommended:

- ♦ An IBM PC 586 compatible computer
- ♦ A hard disk of high speed and high capacity
- ♦ A VL-bus display card or Windows accelerator
- ♦ A Video for Windows compatible video capture board
- ◆ A Windows compatible sound board
- ♦ A video input device
- External speakers

## Chapter 2:

Installing Presto! VideoWorks

#### NOTE:

If Presto! VideoWorks was pre-installed in your system, you don't need to read this chapter.

## Backing Up Your Software

You may want to make backup copies of the Presto! VideoWorks CD-ROM and store the original in a safe place. If anything happens to the copies, you can always recopy from the original CD-ROM.

You can click with the right mouse button on the floppy drive icon in My Computer group or Windows Explorer to duplicate your CD-ROM.

## Using the Mouse

In this manual, the term "mouse" refers to any kind of pointing device, such as a trackball. The term mouse is simply used for convenience.

Most of your editing will be done with a mouse. So you should feel comfortable using a mouse, or a similar pointing device, before using Presto! VideoWorks.

Here is a brief review of the terminology involved in mouse operation:

When you are instructed to "point" at an item, it means to move the mouse pointer or cursor so that it is positioned over that item.

Chapter 2: Installing Presto! VideoWorks-----2-1

- When you are instructed to "click", it means to quickly press and release the mouse button.
- ♦ When you are instructed to "double click", it means to press and release the mouse button twice in rapid succession.
- When you are instructed to "drag", first move the pointer to where you want to start dragging, press and hold down the left mouse button, and move the mouse to drag your object. Release the mouse button to finish dragging.

Note: If there is no specific indication as to which mouse button to click, double click, or drag, it usually means to use the left button. Clear instructions are always given for when the right mouse button must be activated.

## Installing the Software

To install Presto! VideoWorks follow these steps:

- 1. Insert the Presto! VideoWorks CD-ROM into your CD-ROM drive.
- 2. Click on the Start menu at the left bottom corner.

| 2-2 | Chapter 2 : Installing Presto! VideoWorks    |  |  |  |  |
|-----|----------------------------------------------|--|--|--|--|
| Z-Z | Oriapter 2 . Installing i resto: videovvorks |  |  |  |  |
|     |                                              |  |  |  |  |
|     |                                              |  |  |  |  |
|     |                                              |  |  |  |  |
|     |                                              |  |  |  |  |

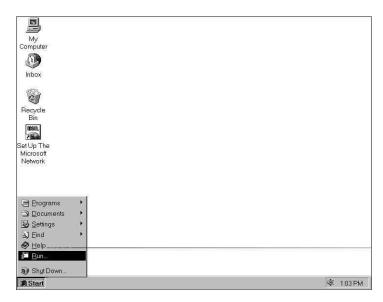

3. Choose the Run command. A Run dialog box will appear.

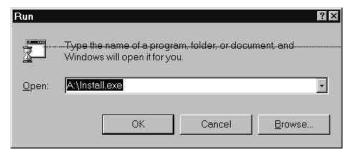

4. In the Open text box, type:

#### F:\Install.exe or G:\Install.exe

depending on which drive is designated as your CD-ROM drive.

Chapter 2: Installing Presto! VideoWorks------2-3

5. Click on the [OK] button. The Installation Program dialog box will appear.

The installation program will install the software on drive C. Click on the [OK] button to continue the installation. If you want to install the software on a different drive, enter the drive letter and click on the [OK] button.

- 6. If you have not installed the Microsoft Video for Windows Run-Time Drivers before installing Presto! VideoWorks, answer "Yes" when the program asks you to.
- 7. Press [Enter]. The installation program will continue to install Presto! VideoWorks.

After installation, Presto! VideoWorks will appear on your hard drive.

Note: If you are using a video capture card or a sound card with Presto! VideoWorks, please install their Windows 95 drivers by consulting their hardware manuals before using Presto! VideoWorks.

2-4-----Chapter 2 : Installing Presto! VideoWorks

# Chapter 3:

Starting Presto! VideoWorks

## Running Presto! VideoWorks

To run Presto! VideoWorks, follow the steps below:

- 1. Click on the Start menu and selectPrograms.
- 2. From the list of programs, choose Presto! VideoWorks. If you have Presto! Multimedia Suite, Presto! VideoWorks will be in the Presto! Multimedia Suite submenu.
- 3. Click on Presto! VideoWorks when it pops up to the right. The software's main screen will appear.

Note: If you're running Presto! VideoWorks without a video capture device, a dialog box will appear on your screen that reads, "Warning! Failed to connect with capture device." Click on the [OK] button and proceed.

## Introducing the Working Screen

To get a brief understanding about the working screen, please first open an AVI file to the screen. To do so, follow these steps:

- 1. Move the pointer to the File menu and click the left mouse button.
- 2. Click on the item "Open..." from the File menu. The dialog box pictured on the next page will appear on your screen.

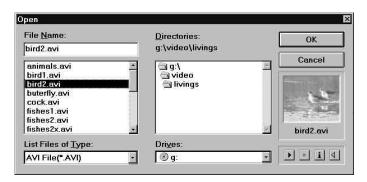

- 3. In the Drives option, select the drive where Presto! VideoWorks directory resides. If you have AVI files stored on another drive, you may select that drive instead.
- 4. In the Directories option, select the directory where you have an AVI file.
- 5. In the List Files of Type option, select AVI File (\*.AVI).
- 6. In the list of File Names, Select any AVI file.
- 7. Click on the [OK] button.

Now the working screen pictured on the next page will appear on your monitor:

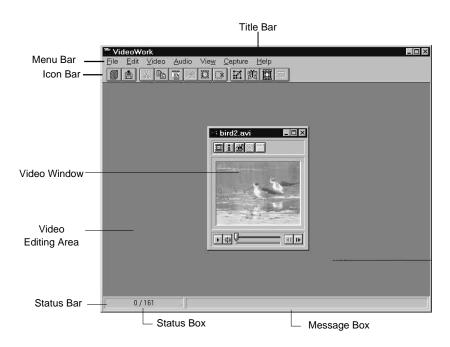

Figure 3-1 The Working Screen

#### Title Bar

The title bar indicates the name of the software, "Presto! VideoWorks".

#### Menu Bar

The menu bar lists the available menus. In each menu, there is a list of commands that perform various tasks.

Chapter 3: Starting Presto! VideoWorks ------ 3-3

To open a menu, click on the menu name at the top of your screen.

To activate a command, point to it and click.

To close a menu without choosing a command, click anywhere outside of the menu or press the [Esc] key.

#### Icon Bar

The icons in the icon bar offer quick and convenient access to several menu commands. Below is a list of all the menu commands that can also be activated from the icon bar. The function of each command will be explained later in this manual.

#### File Menu:

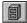

Open

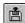

Save As

#### **Edit Menu:**

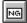

Undo

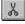

Cut

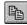

Copy

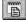

Insert

3-4------Chapter 3: Starting Presto! VideoWorks

Delete

Select All

Select None

#### Video Menu:

Crop

Resize

Change Video Format

Click on the icons to execute the related commands.

The icon bar can be hidden from the screen by selecting the Icon Bar command from the View menu or pressing the [F5] key. When the icon bar is displayed, a check mark appears to the left of the command name in the View menu.

## Video Editing Area

The video editing area is the large portion in the center of the screen where you can play and work on your video. The video appears as a window in that area. It can be moved and resized within the video editing area.

#### Video Window

Video windows are where you playback and edit video sequences. The elements in the video window are described below:

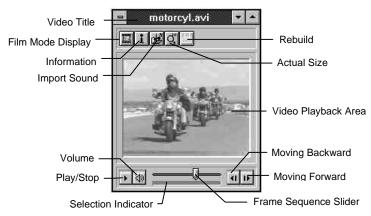

Figure 3-2 The Video Window

#### **Video Title**

Displays the filename of the video.

#### Film Mode Display Button

Closes the video window and opens a Film Edit window. The Film Edit window displays the video frame by frame for editing. Refer to Chapter 6 for details.

#### **Information Button**

Displays information about the current file. This is the same as selecting the File Info command from the File menu.

3-6-----Chapter 3: Starting Presto! VideoWorks

#### **Import Sound Button**

Imports a sound file (\*.WAV). See the topic Importing Files in Chapter 5 for details.

#### **Actual Size Button**

Restores the video window to its actual size. Refer to the section titled Displaying Video in Different Sizes later in this chapter.

#### **Rebuild Button**

After you've edited an AVI file, you can't playback the file using MCI driver. This button rebuilds the AVI file for MCI playback. Refer to the section titled Playing Video with MCI Driver.

#### Video Playback Area

Displays the video playback and current frame.

#### **Play/Stop Button**

When a video is playing, this button stops the action. When a video is stopped, it turns into the [Play] button and resumes the video.

Sometimes you may find that the playback speed of a video sequence doesn't match your system performance. You may choose to skip some frames to maintain the original speed by enabling the Skip Some Frames If Playback Speed Not Match option in the Preferences dialog box. To open the Preferences dialog box, select the Preferences command from the File menu.

Chapter 3: Starting Presto! VideoWorks ----- 3-7

#### **Volume Button**

Displays the current percentage of sound volume. To change the volume, click on the percentage you want.

#### Frame Sequence Slider

Indicates the location of the current frame in the video sequence. You can drag the slider to play the video from any location in the video sequence.

Click on the check box to enable the Auto Rewind After Playback option in the Preferences dialog box to have the slider return to the beginning of the sequence after video playback has stopped. Click again to disable this option to let it stay at where it was stopped.

#### **Selection Indicator**

Indicates any frames you've selected. Refer to Chapter 6 for details on frame selection.

#### **Moving Backward Button**

Displays the previous frame.

#### **Moving Forward Button**

Displays the next frame.

#### **Status Bar**

The Status Bar is located at the very bottom of the working screen. It consists of the status box and the message box.

3-8------Chapter 3: Starting Presto! VideoWorks

The Status Box displays the location of the current frame in your active video window. This is measured in frame counts as well as time.

In frame count format, the figure at the right of the slash (/) indicates the total number of frames contained in the video sequence, and the figure at the left indicates the current frame number.

In time format, the time at the right of the slash indicates the total time for the video to playback, and the time at the left indicates the of the current frame.

Use the Show Position in Time Format option in the Preferences dialog box to choose between time and frame counts.

The Message Box displays a message about the item the pointer is currently pointed at.

During processing, the message box indicates the command you have selected and the progress of the operation.

The status bar can be hidden from the screen by deselecting the Status Bar command from the View menu or pressing the [F6] key. When the status bar is displayed, a check mark "√" appears to the left of the command name in theView menu.

## Playing Video with MCI Driver

You can play your video with Presto! VideoWorks, or with the MCI driver provided by Windows or your hardware (video board) vendor.

If you've made changes to a video, you can't play it back with MCI driver until you've saved or rebuilt the file.

To set the MCI Playback function, open the Preferences dialog box an select the Use MCI Playback When AVI File Not Changed option.

## Displaying Video in Different Sizes

All video windows can be resized to magnify or reduce the dimensions displayed on screen. Drag the borders of the window to enlarge or reduce the video display. An enlarged video display is referred to as a zoom-in view, and a shrunken video display is referred to a zoom-out view.

To return the video display actual size, select the Actual Size command from the View menu, or click on the Actual Size button on the video window.

## About On Line Help

The messages on the status bar will offer you some help as you run Presto! VideoWorks. But you can open the Help menu for

3-10 ----- Chapter 3: Starting Presto! VideoWorks

more information on any of the functions, commands, or dialog boxes associated with Presto! VideoWorks.

If you're not familiar with the Windows help system, open the Help menu and click on Using Help for instructions.

## Exiting the Software

To quit Presto! VideoWorks, select the Exit command from the File menu.

If your video has been modified and you haven't saved it, a dialog box will appear asking you to save the file. Click on the [Yes] button to save your changes, or click on the [No] button to ignore your modifications and exit Presto! VideoWorks.

## Chapter 4:

Displaying and Capturing Video

## Setting Up the Video Devices

Note: Before linking your video devices with Presto! VideoWorks, you should install the Windows driver for your video capture board. Refer to your video board's user manual. If a sound board also resides in your system, you should also install its Windows driver after reading its user manual.

If you plan to use external video devices, you need to set those devices up so they can communicate with Presto! VideoWorks.

To set up a video device, follow these steps:

- 1. Open the Capture menu and click on Options.
- 2. From the submenu to the right of the Options command name, select either Video Format, Video Display, or Video Source.
  - A dialog box will appear whenever you select one of these commands. The dialog box varies for different video boards because hardware manufacturers design their own interfaces.
- 3. Refer to your video board manual to complete the dialog box settings.
- 4. If there is a sound board installed in your system, select the Audio Format command from the same submenu. Your sound board manufacturer's dialog box will appear. Refer to your sound board manual for instructions on completing these settings.

## Video Viewer

After you've enabled the Video Viewer command under the View menu (a check mark appears to the left of the command name), Video Viewer will appear. All you have to do is to start playing your video device, and the video will appear in the Video Viewer window.

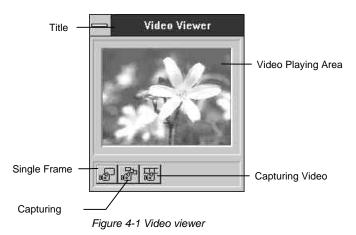

#### Title

Displays the name of Video Viewer.

#### Video Playing Area

Displays the video from your video device.

4-2-----Chapter 4: Displaying and Capturing Video

#### **Single Frame Button**

Captures the frame currently being displayed. Refer to the section entitled Capturing a Single Frame later in this chapter for details.

#### **Capturing Frames Button**

Captures multiple frames in the video. Refer to the section entitled Capturing Multiple Frames later in this chapter for details.

#### **Capturing Video Button**

Captures a fragment of the video. Refer to the section entitled Capturing Video Fragmentslater in this chapter for details.

## Preview and Overlay Display Modes

Some video capture boards have the ability to combine (overlay) video and VGA signals together and display them simultaneously on the screen. But other capture boards can only capture and display separate frames on the screen. Select the video display as Overlay or Preview mode, depending on the features of your video capture board. If your video capture board has the feature to overlay video and VGA signals, set the video to Overlay mode. Otherwise, set the video to Preview mode.

To set the video mode, open the View menu and click on the Overlay Mode or Preview Mode option as required.

The overlay mode displays video more naturally, as if you're watching TV. The preview mode displays captured frames and its speed is determined by the performance of your PC.

If you want to view the video during the capturing process, set the display to overlay mode.

## Capturing Video

Presto! VideoWorks lets you capture frames as individual images. You can then open the images in Presto! Multimedia Suite's image processing software, Presto! ImageFolio.

#### Capturing A Single Frame

The Single Frame option under the Capture menu allows you to capture single frames from a video. These still images can then be opened in Presto! ImageFolio if it's open, or saved temporarily in the clipboard.

To capture a single frame:

- 1. If you want to capture a single frame to Presto! ImageFolio, open Presto! ImageFolio as a background application.
- 2. Enter Presto! VideoWorks
- 3. Start playing the video you want to capture images from.
- 4. When the frame you want to capture appears, pull down the Capture menu and click on Single Frame. Or you can click on the Single Frame button at the bottom of Video Viewer.

| 1-4 | Chapter 4 | 4 : Displa | aying a | and Ca | pturing | Video |
|-----|-----------|------------|---------|--------|---------|-------|
|-----|-----------|------------|---------|--------|---------|-------|

Note: You may freeze the video by selecting the Freeze command under the Capture menu, or pressing [F8]. The video displayed in Video Viewer immediately stops, showing only the current frame, but the video device actually keeps on playing.

The captured frame will be transferred to Presto! ImageFolio or the clipboard.

5. Now you may go to Presto! ImageFolio for further editing or open the image in other applications.

## Capturing Frames

The Frames option under the Capture menu allows you to capture one frame per specific time period. You can also capture frames manually, and save all the captured frames as an AVI file.

To capture multiple frames:

1. Pull down the Capture menu and select Frames. A dialog box will appear.

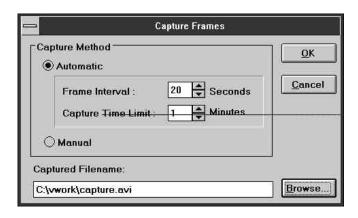

Figure 4-2 The Capture Frames Dialog Box

- 2. Click on the small circles in the dialog box pictured above to set your capturing method as either automatic or manual.
- 3. If you selected Automatic, set the time period you wish to capture in the Frame Interval box. For example, if you set the frame interval as 20 seconds, the software will capture one frame every 20 seconds.
- 4. Enter your time limit in the Capture Time Limit option. Otherwise the software will automatically decide the total number of frames to be captured based on how much space is on your hard drive.

Note: Please set the Frame Interval and Capture Time Limit according to the free capacity of your hard disk.

5. Type the path and filename for the AVI file in the Captured Filename option. You may click on the [Browse] button to search for the path or filename to use in this option.

4-6-----Chapter 4: Displaying and Capturing Video

- 6. Start playing the video you want to capture.
- 7. Click on [OK] to save the setting. Another dialog box will pop up asking you if you want to start capturing. Click [OK] when you're ready, or [Cancel] to save the setting only.
- 8. If you selected Manual at Step 2, a dialog box will appear after you click on [OK]. When the Video Viewer displays the frame you want to capture, click on the [Capture] button to capture the frame. Repeat this action to capture all the frames you want to save in an AVI file.
- 9. If you didn't start capturing at the last step, click on the Capturing Frames button when you want to start capturing. The Capture Frames dialog box will appear again.
- 10. When using the Automatic capturing method, press [Esc] whenever you want to stop capturing.

The captured AVI file will be opened on screen for playback and further editing.

## Capturing Video Fragments

The Video command (under the Capture menu) allows you to capture separate video fragments as an AVI file.

To capture video:

- 1. Start playing the video you want to capture.
- 2. Pull down the Capture menu and select Video. A new dialog box will appear

3. Set the frame rate (the number of frames captured per second) in the Frame Rate option.

Note: Please set the Frame Rate and Capture Time Limit according to the free capacity of your hard disk.

- 4. Enter your time limit in the Capture Time Limit option. Otherwise the software will automatically decide the total number of frames to be captured based on how much space is on your hard drive.
- 5. If you want to capture the audio signals and your system is equipped with a sound board, enable the Capture Audio option.
- 6. Clicking on the [Video] button opens the Video Format dialog box provided by your capture board's driver.
- 7. If the Capture Audio option is enabled, you may click on the [Audio] button to set the audio format.
- 8. Type the path and filename for the AVI file in the Captured Filename option. You may click on the [Browse] button to search for the path or filename.
- 9. Click on [OK] to save the setting. Another dialog box will ask you if you want to start capturing. Click [OK] when you're ready, or [Cancel] to save the setting only.
- 10.If you didn't start capturing at the last step, click on the Capturing Video button when you want to start capturing. The Capture Video Sequencedialog box will appear again.
  - The captured video fragment will be saved as an AVI file with the path and filename specified.
- 11.Press [Esc] whenever you want to stop capturing.

| 4-8 | Chapter 4 : Dis | splaying and | Capturing | y Video |
|-----|-----------------|--------------|-----------|---------|
|-----|-----------------|--------------|-----------|---------|

# Chapter 5:

Managing Files

## Opening Video Sequences

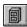

The Open command is used to load an already existing AVI file. To open a file, follow these steps:

1. Open the File menu and select Open, or click on the Open icon in the icon bar.

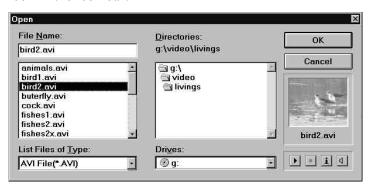

Figure 5-1 The Open Dialog Box

- 2. Select the drive you want from theDrives box.
- 3. In the Directories box, choose the directory you want to open a file from.

The software will display the names of all AVI files.

4. From the list of files, select the file you want to open.

Note: You can open multiple files by clicking on the file names while holding down the [Ctrl] key.

5. After you've selected a video file, the first frame of the selected video will appear in the playback preview window

Chapter 5: Managing Files ----- 5-1

at the right of the dialog box. Click on the Play button to preview the whole video sequence. You may stop playing anytime by clicking on the Stop button.

If there are no audio signals in the selected file, the Sound button will be dimmed. If there are audio signals in the file and your system has a sound card, the Sound button is used to enable or disable audio playback.

If you've selected multiple files, the video sequences will be played from the first to the last file after you click on the Play button.

- 6. Click on the [i] button to view the file information. The Information dialog box will appear.
  - If you selected multiple files, you may click on the [Next] or [Prev] button to see the information on all the selected files.
  - Click on the [OK] button to return to the Open dialog box.
- 7. Click on the [OK] button to open the file, or click on the [Cancel] button to abandon the process.

Note: When you simultaneously open several files on screen, you may either want to use a different color palette to view/edit each video, or use a common palette for all the videos. Keep in mind that each video may have been processed with a different color palette. If you choose to view each video using its own palette, the color palette of the active video will take charge of all the displayed colors in the inactive background videos. If you choose to view all the images with a system-defined common palette, all the videos will appear better when screened but the performance of the overall system will be slowed down. The choice of viewing options can be set by the Keep Background Video Quality option in the Preferences dialog box.

5-2------Chapter 5 : Managing Files

## Closing Video Sequences

We recommend that you close all open video sequences you're not currently using. This will increase your working space and save memory. To close a video sequence, simply open the File menu and select the Close command.

The Close All command is used to close all the video files on the working area. If any file has been edited and not saved, a dialog box will appear asking if you want to save the changes you've made.

## Recalling a Video Sequence

You can quickly open any of the last few files you worked on by choosing the Recall command from the File menu. The number of files Presto! VideoWorks can recall depends on the setting of the File Recall Level in the Preferences dialog box.

# Reverting a Video Sequence

After you've made changes to a video sequence, if you aren't satisfied with your editing, you may abandon the changes and reload the last saved version of the file with the Revert command. To revert a video sequence, open the File menu and select the Revert command.

## Viewing the File Information

The File Info command under the File menu provides information about the active video sequence. Clicking on either the File Info command or the Information button in a video/film Edit window brings up a dialog box with the related information.

Click on the [OK] button to close the dialog box.

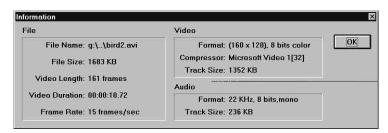

Figure 5-2 The Information Dialog Box

## Saving a Video Sequence

After editing your video sequence, you may want to store it as a file for future use.

## Save As

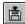

This command saves a new or previously existing file you've been working on. You can name a new file or save an existing

5-4-----Chapter 5 : Managing Files

file under a new name and preserve the original file. To save a new or existing file:

1. Open the File menu and click on Save As, or click on its icon on the icon bar. The Save As dialog box will appear.

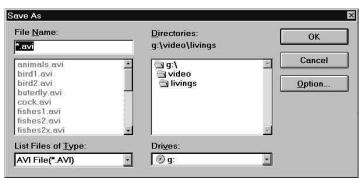

Figure 5-3 The Save As Dialog Box

- 2. Select the drive you want from theDrives box.
- 3. In the Directories box, choose the directory you want to save the file in.
- 4. Use the List Files of Type box to choose an appropriate file extension. Video sequences should be in AVI file format.
- 5. Click on the [Option] button to set the compression method and other options. Refer to the section entitled Save Options later for details.
- 6. Enter the filename for the video in the File Name text box.
- 7. Click on the [OK] button to save, or click on the [Cancel] button to cancel the process.

## **Save Options**

Several compressors are included with Presto! VideoWorks to help users handle large video files and save disk space. To compress a file before saving it, follow these steps:

1. Click on the [Option] button in the Save As dialog box. The Save Option dialog box will appear.

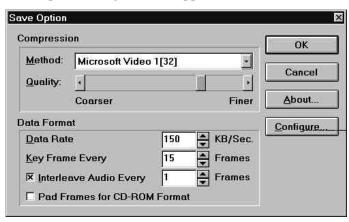

Figure 5-4 The Save Option Dialog Box

- 2. In the Method option, select a compression method.
- 3. In the Quality option, drag the pointer in the scroll bar to define the compression quality. This determines how much a video sequence is compressed. Dragging the pointer near the Coarser end will obtain lower quality video with a smaller file size. Dragging the pointer near the Finer end will obtain higher quality video with a larger file size.
- 4. Use the Data Rate option to set the data transfer rate of the drive in which you intend to playback the AVI file. If you

5-6-----Chapter 5 : Managing Files

aren't aware of your storage device's data transfer rate, refer to its manual or run a utility such as Norton Utilities to find out.

- 5. Set the key frame rate for compression in the Key Frame Every option. If the image data in your video sequence doesn't change very much among frames, you may set a higher key frame rate. If the frames in the video are mixed with a lot of motion or background changes, you should set a lower key frame rate.
- 6. Set the video and audio interleave intervals in the Interleave Audio Every option. If you disable this option, you will need a large amount of memory for storing the audio signals. Generally, this option should be enabled.
  - The default setting of interleave intervals is 1 frame. This will maintain a general listening demand and match the CD-ROM data structure. You may change the setting as required, but higher interleave intervals may result in interrupts during the playback process.
- 7. For a more efficient playback of files on CD-ROMs, enable the Pad Frames for CD-ROM Format option. This will rearrange the data structure for CD-ROM playback.
- 8. The [Configure] and [About] buttons offer you a chance to view information and configure the selected compressor. The contents of the pop-up dialog box vary for each compressor. Usually the About dialog box contains general information about the compressor, and the Configure dialog box allows you to set the compression ratio.
- 9. Click on the [OK] button.
- 10.Go to the File Name text box to enter a filename.
- 11. Click on the [OK] button.

| Chapte | er 5 | : Managing | Files | - 5 | - |
|--------|------|------------|-------|-----|---|
|--------|------|------------|-------|-----|---|

#### Save

The Save command is used to save changes to a video sequence that already exists on disk. After saving, you can continue working on the video. It's a good idea to save often to prevent accidental loss of the changes you've made.

The keyboard shortcut for the Save command is [Ctrl]+[S].

## Importing Files

You can import audio files (\*.WAV), animation files (\*.FLI, \*.FLC), and image files (\*.BMP, \*.JPG, \*.TIF, ...) into Presto! VideoWorks and transform them into AVI files.

To import a file:

- 1. Open the File menu and select Import. The Import dialog box will appear.
- 2. Select the drive you want from theDrives box.
- 3. In the Directories box, choose the directory you want to import a file from.
  - The List Files of Type box displays the names of all files in that directory that correspond to the selected type.
- 4. From the list of files, select the file you want to import.
- 5. If you are importing a wave or an image file, click on the [Option] button to set the frame rate and dimensions the video will have after it's been changed into an AVI file. If you don't set these options, Presto! VideoWorks will apply default settings for the transformation.

5-8------Chapter 5: Managing Files

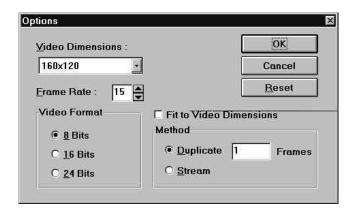

Figure 5-5 The Options Dialog Box

The AVI file generated by importing a wave file won't contain any images. The background color you selected in the Preferences dialog box will appear in the video.

If you want to rescale the image to the specified video dimensions, enable the Fit in Video Dimensions option.

You can set the video format as 8 bits, 16 bits or 24 bits in the Video Format section. The image will be converted to the type you select.

After importing images, you can select the first file and enable the Stream option. Presto! VideoWorks will automatically find all the image files with contiguous file names in the same directory and place them into the video.

6. Click on the [OK] button to import the file(s), or click on the [Cancel] button to abandon the process.

# Chapter 6:

Editing Video

Before you do any video editing, you should learn how to select a fragment from a video sequence.

## Selecting a Frame Fragment

In a video sequence, you may select a specific portion (a series of connected frames) for editing without affecting other portions of the sequence.

Select a frame fragment in the video window or film edit window.

Note: You may select the Select All or Select None command under the Edit menu, or click on their icons in the icon bar to select all the frames of a video sequence or abandon the selection.

## Selecting in the Video Window

By default, all frames are selected when you open a video sequence. You'll notice that the entire indicator bar (the bar at the bottom of the video window) appears as dark gray.

To select a frame fragment in the video window, follow the instructions below:

- 1. Drag the frame sequence slider in the video window until the first frame you want to select appears.
- 2. Press and hold the [Shift] key.

- 3. Drag the slider until the last frame you want to select appears. The portion of the indicator bar corresponding to the location of the selected frames becomes dark gray.
- 4. Release the mouse button and then the [Shift] key.

Now you have selected a frame fragment successfully.

## Selecting in the Film Edit Window

Whenever you click on the Film Mode Display button in a video window, the film edit window will appear. In the film edit window you can select a video's frame fragment by viewing the sequence frame by frame. You can also add sounds and perform simple editing to the AVI file.

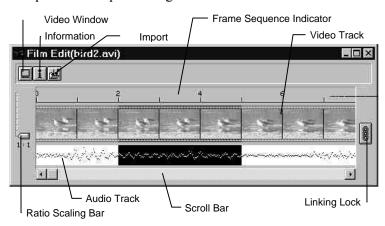

Figure 6-1 The Film Edit Window

6-2------ Chapter 6 : Editing Video

#### **Video Window Display Button**

This button opens the video window and closes the film edit window.

#### **Information Button**

This button brings up the Information dialog box. This function is the same as the File Info command under the File menu.

## **Import Sound Button**

Imports a sound file (\*.WAV) into an audio track starting from the current frame.

#### Frame Sequence Indicator

The function of this indicator is the same as the Frame Sequence Slider in the video window. But the Frame Sequence Indicator illustrates the frame location more precisely.

#### **Video Track**

This track displays each frame of a video sequence.

## **Audio Track**

This track displays the audio signals of a video sequence in wave form. If there are no audio signals in the video sequence, this track will be empty.

#### **Linking Lock**

This button lets you decide whether or not to link the video and audio tracks together. When the rings on the button are linked,

Chapter 6: Editing Video----- 6-3

the video frames and the corresponding audio waves are locked together.

#### **Ratio Scaling Bar**

This scaling bar shows the frame number ratio to the scale on the Frame Sequence Indicator.

#### **Scroll Bar**

Drag the pointer on the scroll bar to display any portion of a sequence in the video and audio tracks.

To select a frame fragment in the film edit window, follow the instructions below:

- 1. Drag the scroll bar until the first frame you want to select appears in the video track.
- 2. Point to the beginning of the first frame or sound wave you want to select in the video or audio track and click. If the entire video is selected, click on the right mouse button to deselect it. Then you'll be able to make your own selection.

The cursor will blink at the location you clicked. If the Linking Lock is enabled, both the video and audio tracks will be selected.

- 3. Press and hold the left mouse button.
- 4. Drag the cursor over the frames or waves you want to select. You can also use the [Home], [End], [Page Up], [Page Down] and arrow keys to locate the frame(s) you want.

6-4------ Chapter 6: Editing Video

5. When you reach the last frame or wave you need to select, release the mouse button.

To deselect a highlighted fragment, click the right mouse button.

## Removing Frame Fragments

The Cut, Delete and Clear commands become active only after you have selected a frame fragment within the video sequence.

## Cut

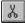

The Cut command removes a selected portion of video sequence and places it on the clipboard. You can use the Paste command to place the clipboard content into the original video sequence, or paste it to another file. Only the most recently cut content resides in the clipboard. To cut a frame fragment, do the following:

- 1. Select a frame fragment in the current video window.
- 2. Open the Edit menu and select the Cut command, or click on its icon in the icon bar. The content of the selected area will be removed.

Note: The keyboard shortcut for the Cut command is [Ctrl]+[X].

## Delete

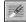

The Delete command deletes a selected portion of the video. Deleting is similar to using the Cut command, but with a major difference: the content deleted will not reside in the clipboard. In other words, you can't bring back the portion you deleted using the Delete command. To delete a portion of the image, follow these steps:

- 1. Select a frame fragment in the current video window.
- 2. Open the Edit menu and select the Delete command, or click on its icon in the icon bar.

Note: You can also press the [Del] key on the keyboard to delete the selected frame fragment.

## Clear

The Clear command is used to remove images and/or sounds from selected frames. The cleared video is filled with the background color specified in the Preferences dialog box.

To apply this effect:

- 1. Select the frame(s) you want to clear. You may select video, audio or both.
- 2. Click on the Clear command in the Edit menu.

6-6------ Chapter 6 : Editing Video

## Reproducing Frame Fragments

The following commands are used to reproduce or copy frame fragments.

#### Extract

The Extract function enables you to place an existing frame fragment into a new video window. When you execute the Extract command, a new video window will appear that contains the selected frame fragment.

To extract a frame fragment, select the Extract command from the Edit menu, or click inside the video and drag the pointer to the empty space outside the video window.

#### Reverse

The Reverse command reverses the frame sequence of the selected fragment so that the last frame becomes the first and the first becomes the last.

To reverse a video sequence:

- 1. Drag the Frame Sequence Slider in the video window to select the fragment you want to reverse.
- 2. Select Reverse from the Edit menu.

## **Duplicate Current Frame**

This command duplicates the current selected frame and increases the total frames in the video sequence.

To duplicate a frame:

- 1. Drag the Frame Sequence Slider in the video window until the frame you want to duplicate appears.
- 2. Open the Edit menu and click on Duplicate Current Frame. A dialog box will appear on screen.

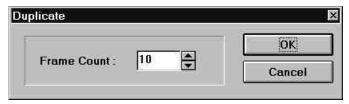

Figure 6-2 The Duplicate Dialog Box

- 3. Choose the number of copies you want to duplicate.
- 4. Click on [OK] to start duplicating, or [Cancel] to abandon the process.

## Copy

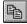

The Copy function enables you to make a copy of your selected frame fragment (or video sequence) and place it on the clipboard. The original video is unaffected by the Copy command. You can then use the Insert or Paste options to move the content you copied to another document. Only the last copied content resides in the clipboard.

6-8------ Chapter 6 : Editing Video

To copy a frame fragment:

- 1. Select a frame fragment in the video window.
- 2. Open the Edit menu and select the Copy command, or click on its icon in the icon bar. A copy of the selected video then resides in the clipboard.

Note: The keyboard shortcut for copying is [Ctrl]+[C].

## Joining Frame Fragments

The Insert and Paste commands become active when there is a frame fragment in the clipboard. These functions can place a frame fragment into a specific point within a video sequence.

#### Insert

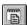

The Insert command allows you to paste the clipboard content into a separate point of the video sequence without applying a transition effect.

To paste the clipboard content using the Insert command:

- 1. Drag the Frame Sequence Slider in the destination video window and choose an insertion point.
- 2. Open the Edit menu and select Insert, or click on its icon in the icon bar.

A simpler way to insert a frame is to utilize the drag-and-drop feature in Presto! VideoWorks. You don't need to cut or copy the frame fragment into the clipboard. All you have to do is to

Chapter 6: Editing Video----- 6-9

drag the selected frame fragment to the destination video window. To do this:

- 1. Select a frame fragment.
- 2. Click and hold the left mouse button inside the selected fragment.
- 3. Drag the pointer to the destination video playback area or the video/audio track in the film window.
- 4. Release the mouse button.
- 5. When a list of submenus appear at the location of your mouse pointer, click on Insert.

#### Paste Insert

The Paste Insert command works like the Insert command, except that Paste Insert allows you to apply transition effects between the pasted content and the destination video.

To paste the clipboard contents using the Paste Insert command:

- 1. Select a frame fragment.
- 2. Execute either way:
  - a. Select Cut or Copy from the Edit menu. Then with the destination video activated, select Paste Insert from the Edit menu.
  - b. Click and hold the left mouse button inside the selected video fragment, drag the pointer to the destination video, and release the mouse button. When a list of submenus

6-10 ------ Chapter 6 : Editing Video

appears at the location of your mouse pointer, click on Paste Insert

The Transition Effect dialog box will appear.

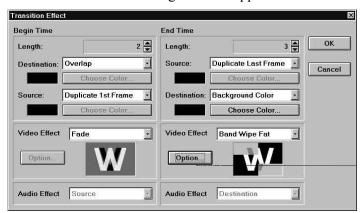

Figure 6-3 The Transition Effect Dialog Box

Use this dialog box to select the transition between the original video and the segment you pasted. The Begin Time section sets the transition for the beginning of the frame fragment. The End Time section, however, sets how the ending of the frame fragment combines with the original video.

- 4. In the Begin Time section, set the transition effect frame number (or duration, depending on the format you had selected for the Status Box).
- 5. In the Destination option, select a way to process the end of the destination video.

If you select Overlap, the last few frames of the old video will overlap with the new video section.

Chapter 6: Editing Video-----6-11

If you select Duplicate Last Frame, the last of the destination video will be duplicated, and the duplicated frames will be overlapped by the pasted fragment.

If you select Background Color, Presto! VideoWorks will use a background color to overlap with the first few frames of the pasted fragment. Click on the [Choose Color] button to select a background color.

The number of frames to be overlapped, duplicated, or applied a background color is decided by the setting in the Length option.

6. In the Source option, select a method for processing the beginning of the pasted fragment.

If you select Duplicate 1st Frame, the first frame of the pasted fragment will be duplicated, and the duplicated frames will be overlapped by the last few frames of the destination video.

If you select Background Color, Presto! VideoWorks will use a background color to overlap with the last few frames of the original video. Click on the [Choose Color] button to select a background color.

- Select a transition effect from the Video Effect list box. The Sample box below will demonstrate the current selected effect.
- 8. If the [Option] button is enabled, click on it to bring up a dialog box. This dialog box will let you further set the transition effect.
- 9. If there are also audio signals to be combined, select an audio transition effect in the Sound Effect list box.
- 10. In the End Time section, set the frame number or duration for applying the transition effect.

6-12 ------ Chapter 6: Editing Video

- 11. In the Source option, select a method for processing the end of the pasted fragment with the destination video.
- 12. Select a transition effect from the Video Effect list box. The Sample box will demonstrate the current selected effect.

## Paste Overwrite

The Paste Overwrite command allows you to paste the clipboard content into a video sequence by overwriting the overlapped frames of the destination video.

To apply the Paste Overwrite effect:

- 1. Select a frame fragment from the video sequence.
- 2. Execute either way:
  - a. Select Cut or Copy from the Edit menu. Then with the destination video activated, open the Edit menu and click on Paste Overwrite.
  - b. Click and hold the mouse left button inside the source video selected fragment, drag the pointer to the destination video, and release the mouse button. When a list of submenus appear at your pointer, click on Paste Overwrite.

There are two ways you can apply special effects to the overlapping frames: mixing or chroma effect.

#### Mix

This method mixes the pixels of the overlapping frames of the pasted fragment and destination video by defining the transparency level of each image.

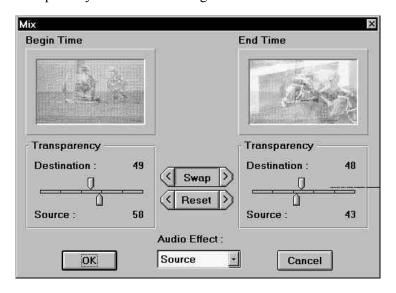

Figure 6-4 The Mix Dialog Box

To apply this effect when pasting:

- 1. In the Mix dialog box, drag the upper slider in the Begin Time section to set the transparency percentage of the first overwritten frame in the destination video Destination).
- 2. Drag the lower slider in the Begin Time section to set the transparency percentage of the first overwritten frame in the pasted fragment (Source).

6-14 ------ Chapter 6 : Editing Video

You can preview the mixing effect from the sample picture.

- 3. Drag the upper slider in the End Time section to set the transparency percentage of the last overwritten frame in the destination video.
- 4. Drag the lower slider in the End Time section to set the transparency percentage of the last overwritten frame in the pasted fragment.
- 5. If you want to restore the original settings, click on the [Reset] button to reset all the values. Click on the left arrow button to reset the values in the Begin Time section, and click on the right arrow button to reset the values in End Time section.
- 6. You may click on the [Swap] button to exchange the settings in the Begin Time and End Time section. Clicking on the left arrow button copies the setting of End Time section to the Begin Time section. Clicking on the right arrow button copies the setting of Begin Time section to the End Time section.
- 7. Click on [OK] to start mixing, or [Cancel] to abandon the process.

#### **Chroma Effect**

This method allows you to mix a color from the overlapping frames of the two video sequences.

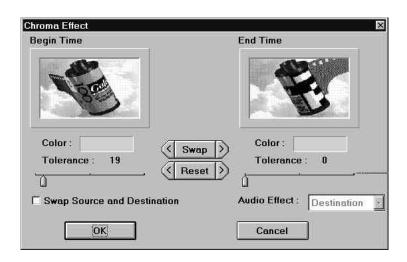

Figure 6-5 The Chroma Effect Dialog Box

To apply this special effect:

- 1. In the Chroma Effect dialog box, move the cursor into the sample picture in the Begin Time section.
- 2. When the cursor changes to a color picker, click on the color you want replaced with the pasted image. The selected color will be displayed in the Color option below the sample picture.
- 3. Drag the slider to set the range for the selected color to be replaced in the Tolerance option.
- 4. Repeat steps 1 through 3 from the End Time section.
- 5. If you want to reverse the layer sequence between destination and source video, enable the Swap Source and Destination option.

6-16 ------ Chapter 6 : Editing Video

- 6. If you want to restore the original settings, click on the [Reset] button to reset all the values. Click on the left arrow button to reset the values in Begin Time section, and click on the right arrow button to reset the values in End Time section.
- 7. You may click on the [Swap] button to exchange the settings in the Begin Time and End Time section to obtain a reverse transformation of the previous effect. Clicking on the left arrow button copies the setting of the End Time section to the Begin Time section. Clicking on the right arrow button copies the setting of the Begin Time section to the End Time section.
- 8. Click on [OK] to start applying the effect, or [Cancel] to abandon the process.

## Paste as New

This command allows you to paste the clipboard content as a new video sequence.

To create a new video sequence by pasting, select Paste as New from the Edit menu. A new video window containing the clipboard content will appear on screen.

## **Abandoning Last Action**

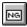

The Undo option cancels the last action VideoWorks performed. Click on this command or the Undo icon on the icon bar to undo or redo the action.

# Audio Editing in the Film Window

After selecting a fragment in the audio track, you can move the fragment to another position in the film window. You can also import wave files by clicking on the Import Sound button.

To move a selected sound fragment, hold the [Ctrl] key and drag through the selected fragment of the audio track.

6-18 ------ Chapter 6 : Editing Video

# Chapter 7:

Managing Video

## Cropping the Video

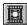

The Crop command enables you to cut out unwanted portions of the video sequence and decrease the size of the video window. To crop a video:

1. Open the Video menu and select the Crop command, or click on its icon in the icon bar. The Crop dialog box will appear.

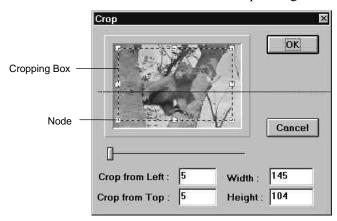

Figure 7-1 The Crop Dialog Box

- 2. Set the starting point, in pixels, of the part of the image that you want to keep in the Crop from Left (horizontal starting point) and Crop from Top (vertical starting point) options.
- 3. Set the width and height, in pixels, of the part of the image that you want to keep after cropping in the Width and Height options.

Note: You can change the position and size of the cropping box anytime by dragging the nodes on the border of the box.

- 4. Drag the slider in the dialog box to check each frame to see if the cropping area is correct.
- 5. Click on the [OK] button to start cropping.

## Resizing the Video

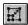

The dimension of the frames in a video sequence can be magnified or reduced with the Resize command. To resize the video:

1. Select Resize from the Video menu, or click on its icon in the icon bar. The Resize dialog box will appear.

The Source Video Size section displays the original dimension of the frame.

7-2------ Chapter 7 : Managing Video

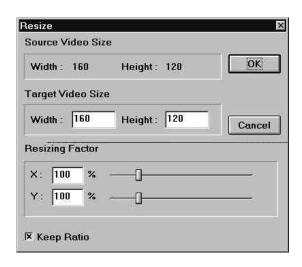

Figure 7-2 The Resize Dialog Box

2. You can set the scaling ratio by entering its size, in pixels, in the Target Video Size section. You can also set the scaling ratio by entering the X (horizontal ratio) and Y (vertical ratio) values in the Resize Factor section. Or you can specify the scaling ratio by dragging the sliders between the 25% and 400% values indicated.

If you have enabled the Keep Ratio option, you can enter either the width or the height of the resized images. Presto! VideoWorks will automatically determine the other value for you.

3. Click on the [OK] button to start resizing.

## Changing the Frame Rate

Changing the frame rate changes the number of frames displayed in each second of a video sequence.

You may want to change the frame rate to reduce the file size, or when you need to paste a frame fragment a video that has a different frame rate.

To change the frame rate of a video sequence:

1. Open the Video menu and select the Change Frame Rate command. A dialog box will appear.

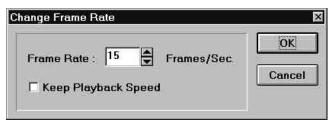

Figure 7-3 The Change frame Rate Dialog Box

- 2. If you want the playback time to remain the same, enable the Keep Playback Speedoption; otherwise disable this option.
- 3. Set a new frame rate in the Frame Rate option.
- 4. Click on [OK] to change the frame rate.

7-4------ Chapter 7 : Managing Video

## Converting the Image Type

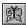

The images in a video sequence can be stored in 8-bit, 16-bit or 24-bit format. 24-bit format results in better image quality but takes up more disk space. If you want to save disk space, you may convert the images to 8-bit (index 256 color) format.

To convert the image type:

- 1. Open the Video menu and select the Change Format command (or click on its icon in the icon bar). A dialog box will appear.
  - The Source Type and Compressor options show the current image type and compressor being used.
- 2. Select the new image type in the Target Image Type section.
- 3. The supported compressors may change after you've selected a different image type. Select a different compressor and compression level if necessary.

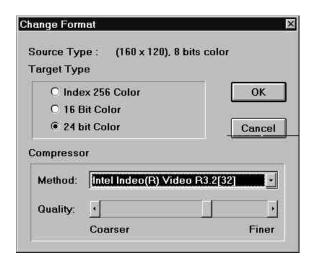

Figure 7-4 The Change Format Dialog Box

You may also change the compressor and compression level used for the AVI file without changing the image type.

4. Click on [OK] to start converting, or [Cancel] to abandon the process.

# Transforming Videos

The Add Border, Invert, and Mirror commands are used to change the look of the images in a video sequence.

7-6------ Chapter 7 : Managing Video

#### Add Border

This command allows you to add horizontal and vertical borders to the four sides of the selected frames.

#### To add borders:

- 1. Select a frame fragment for adding borders.
- 2. Open the Video menu and click on Add Border. A dialog box will appear on your screen.

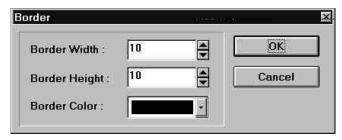

Figure 7-5 The Add Border Dialog Box

- 3. Set the width, in pixels, of the vertical borders for the left and right sides of the selected frames in the Width option.
- 4. Set the height, in pixels, of the horizontal borders for the top and bottom sides of the selected frames in the Height option.
- 5. Select the color of the borders in theBorder Color option.
- 6. Click on [OK] to proceed, or [Cancel] to abandon the process.

#### Invert

The Invert command reverses the brightness and color of each image in the selected fragment.

To utilize the Invert effect:

- 1. Select a frame fragment for applying the effect.
- 2. Open the Video menu and click on the Invert command.

Click again to get back the original images.

#### Mirror

The Mirror command flips the images of a selected fragment vertically, horizontally, or diagonally. When you select this command, the three options pop up at the right of the command for your selection.

# Applying Special Effects

Several video special effects can be applied to a selected area in a video sequence. These effects include fade in, fade out, mosaic, hue, etc.

#### **Emboss**

The Emboss command enables you to make each image in a selected frame fragment stand out from the paper surface. The emboss process coats the images with mostly gray shades on

7-8------ Chapter 7: Managing Video

the surface of objects, and with mid-tone colors for object outlines.

To apply the emboss effect:

- 1. Select a frame fragment for applying the effect.
- 2. Open the Video menu and click on Emboss. A dialog box will appear.

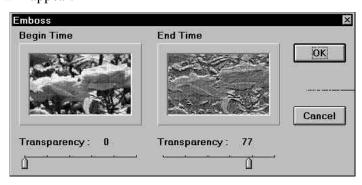

Figure 7-6 The Emboss Dialog Box

- 3. Set the transparency level of the first frame in the Begin Time section by dragging the slider.
- 4. Set the transparency level of the last frame by dragging the slider in the End Time section.
- 5. Click on the [OK] button to apply the effect.

#### Fade In

The Fade In effect displays images from the darkest to brightest level of the images during the selected frame fragment.

To apply the Fade In effect:

- 1. Select the frame fragment you want to fade in.
- 2. Open the Video menu and click on Fade In. A dialog box will appear.

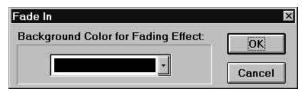

Figure 7-7 The Fade In Dialog Box

- 3. Select a background color used during fading in the Background Color for Fading Effect option. Click on the down arrow to display available colors and select one.
- 4. Click on the [OK] button to start or [Cancel] to abandon the process.

#### Fade Out

The Fade Out effect displays the images from the brightest to darkest level of the image.

To apply the Fade Out effect:

7-10 ------ Chapter 7 : Managing Video

- 1. Select the frame fragment you want the effect applied to.
- 2. Open the Video menu and click on Fade Out. A dialog box will appear.

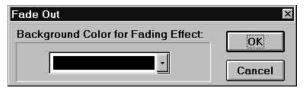

Figure 7-8 The Fade Out Dialog Box

- 3. Select a background color used during fading in the Background Color for Fading Effect option. Click on the down arrow to display available colors.
- 4. Click on the [OK] button to start or [Cancel] to abandon the process.

#### Mosaic

The Mosaic effect can display each image in the selected frame fragment as a series of mosaic tiles in different sizes. The colors of the tiles are averaged with the original image colors. To achieve this effect:

- 1. Select the frame fragment you want the effect applied to.
- 2. Open the Video menu and click on Mosaic. A dialog box similar to the following will appear.

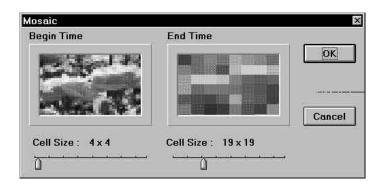

Figure 7-9 The Mosaic Dialog Box

- 3. Drag the slider under the Begin Time section to set the tile size applied to the first frame of the selected fragment.
- 4. Drag the slider under the End Time section to set the tile size applied to the last frame of the selected fragment.
  - The images between the first and last frames of the selected fragment will be applied with different tile sizes gradually increased or decreased from the specified Begin Time tile size to the End Time tile size.
- 5. Click on the [OK] button to start or the [Cancel] button to abandon the process.

## Slant

The Slant command allows you to distort images into the shape of parallelograms.

To apply the slant effect:

1. Select the frame fragment you want the effect applied to.

7-12 ------ Chapter 7 : Managing Video

2. Open the Video menu and click on Slant. A dialog box will appear.

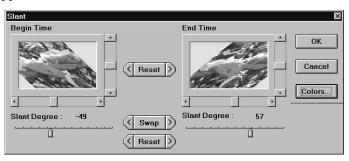

Figure 7-10 The Slant Dialog Box

- 3. In the lower part of the Begin Time section, drag the slider to set the slant degree for the left/right borders of the first image in the selected fragment.
- 4. Drag the pointers in the scroll bars at the right and bottom sides of the Begin Time image to define the position of the first image.
- 5. In the lower part of the End Time section, drag the slider to set the slant degree for the left/right borders of the last image in the selected fragment.
- 6. Drag the pointers in the scroll bars at the right and bottom sides of the End Time image to define the position of the last image.
- 7. If you want to restore the original setting of slant degrees, click on the [Reset] button between the sliders. If you want to reset the position of the slanted images, click on the [Reset] button between the sample images. Click on the left arrow buttons to reset the values in Begin Time section, and

click on the right arrow buttons to reset the values in End Time section.

- 8. You can click on the [Swap] button to exchange the settings in the Begin Time and End Time section.
- Click on the [Color] button to select a background color for filling the empty space in the frames. If you disable the Clear with Background Color option in the Color Selection dialog box, the original image for each frame will be used as the background.

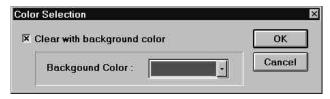

Figure 7-11 Background Color Selection

10. Click on the [OK] button to start applying the effect, or the [Cancel] button to abandon the process.

#### Zoom

The Zoom command allows you to magnify images in a selected frame fragment. You can also do a reverse zoom to reduce the size of the image on your screen.

To apply the zoom effect:

- 1. Select the frame fragment you want to magnify.
- 2. Open the Video menu and click on Zoom. A dialog box will appear..

7-14 ------ Chapter 7 : Managing Video

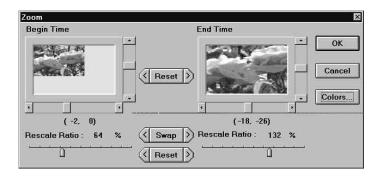

Figure 7-12 The Zoom Dialog Box

- 3. In the Begin Time section, set the scaling ratio for the first frame by dragging the Rescale Ratio slider.
- 4. Drag the pointers in the scroll bars at the right and bottom sides of the Begin Time image to define the position of the first image.
- 5. In the End Time section, set the scaling ratio for the last frame.
- 6. Drag the pointers in the scroll bars at the right and bottom sides of the End Time image to define the position of the last image.
- 7. If you want to restore the original setting of rescale ratios, click on the [Reset] button between the sliders to reset both ratios.
- 8. You can click on the [Swap] button to exchange the settings in the Begin Time and End Time section.
- 9. Click on the [Color] button to select a background color for filling the empty space in the frames. If you disable the Clear with Background Color option in the Color Selection

Chapter 7: Managing Video-----7-15

dialog box, the original image for each frame will be used as background.

10. Click on the [OK] button to apply the effect.

## Magic

The Magic command combines the zooming, rotating, panning and chroma effect functions. This can generate numerous 3-D video effects.

To apply this effect:

- 1. Open the video(s) you want the effect applied to.
- 2. Make the video you want to use as foreground active.
- 3. Select Magic from the Video menu. A dialog box will appear.

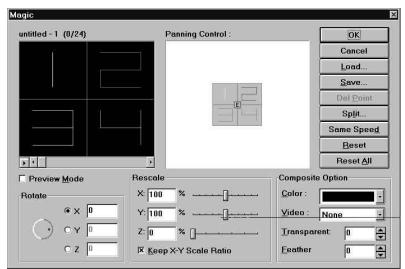

7-16 ------ Chapter 7 : Managing Video

Figure 7-13 The Magic Dialog Box

The upper left part of the dialog box shows the filename of the active AVI file. It also shows the frame numbers and a representative illustration of the video.

4. Set the control points in the Panning Control window.

Click and drag on the E point at the center of the window. An S point appears representing the starting point of image movement. The gray area indicates the video playback area and the white area represents the unseen area outside the video. As you drag the S point, the video illustration at the left moves to show the image position. The S point sets the position of the image in the first frame. And the E point sets that in the last frame of the video. You can move the E point to change the position of the image in the last frame.

While the S point is moved, a line connecting the S and E points is also moved. This line indicates the moving path of the images from the first to the last frames.

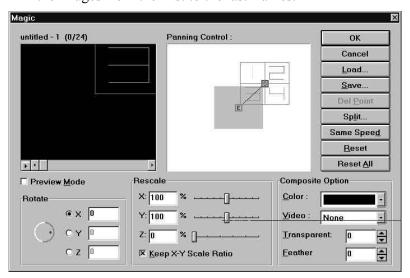

Chapter 7: Managing Video-----7-17

Clicking on the [Split] button adds a specific number of control points on the line. This splits the line into equallength parts, and every part indicates a equal number of frames. As you click on the button, a dialog box will appear for setting the number of control points. If you want to add control points a second time, click on the control point preceding the part of line you want to add more points to. Then click the [Split] button again. Each control point can be dragged to set the moving path.

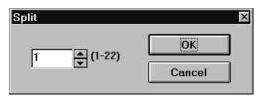

Figure 7-14 The Split Dialog Box

To delete a control point, select the control point and click on the [Del Point] button. The moving path between its preceding and following points will be straightened.

You can also add a control point on any point of the line. Use the scroll bar to display the frame you want to add a control point to. Click on the [Add Point] button to add a control point for this frame.

After you add some control points on the moving path, you can equal the length of each part on the line by clicking on the [Same Speed] button. This means you can make every part of the line contain the same number of frames.

5. In the Rotate section, set the 3-D rotating degrees for the image on each control point. Turn the switch counter-clockwise to increase or clockwise to decrease the rotating

7-18 ------ Chapter 7: Managing Video

degrees. The plus and minus degrees indicates opposite directions of rotation.

Select the control point first. Then set the rotating degrees. The rotating degree for each frame is equalized from the settings between two control points.

6. In the Rescale section, set the image rescaling ratio (X, Y axis's) and the distance for perspective view (Z axis) on each control point. Drag the sliders to specify the rescaling ratio. When the Keep X-Y Scale Ratio option is checked, the X and Y sliders move together.

The rescaling ratio and distance for each frame are equalized from the settings between two control points.

7. In the Composite Option section, select a color or an AVI file as the background for the moving images on each control point.

Different background color and AVI selections can be applied among control points. The changes will take place starting from the first frame of each control point.

You can select any of the open files as the background. If the same background AVI is used again on another control point, it will be overlapped beginning with the first unused frame since the last control point was applied.

- 8. Set the transparency and feathering effects for the moving images with the Transparent and Feather options.
  - You can set different values on each control point. The values for each frame are equalized from the settings between two control points.
- 9. You can save the settings with VWK file extension by clicking on the [Save] button. You can recall the file later with the [Load] button.

| •                                                                                                    |  |
|----------------------------------------------------------------------------------------------------|--|
|                                                                                                    |  |
|                                                                                                    |  |
|                                                                                                    |  |
|                                                                                                    |  |
| 10. You can click on the Play button under the illustration window to see the result of your settings. If you want to see the real images of the video, enable the Preview Mode |  |
| option.                                                                                                    |  |
| 11.Click on [OK] to apply the effect or [Cancel] to abandon the process.                                                                                                    |  |
|                                                                                                    |  |
|                                                                                                    |  |
|                                                                                                    |  |
|                                                                                                    |  |
|                                                                                                    |  |
|                                                                                                    |  |
|                                                                                                    |  |
|                                                                                                    |  |
|                                                                                                    |  |
|                                                                                                    |  |
|                                                                                                    |  |
|                                                                                                    |  |
|                                                                                                    |  |
|                                                                                                    |  |
|                                                                                                    |  |
|                                                                                                    |  |
|                                                                                                    |  |
|                                                                                                    |  |
|                                                                                                    |  |
|                                                                                                    |  |
| 7-20 Chapter 7 : Managing Video                                                                                                    |  |
|                                                                                                    |  |
|                                                                                                    |  |
|                                                                                                    |  |
|                                                                                                    |  |
|                                                                                                    |  |

## Brightness/Contrast

The Brightness/Contrast command is used to change the brightness and contrast of the image pixels in each selected frame.

To change the brightness or contrast:

- 1. Select the frame fragment you want to change.
- 2. Open the Video menu and click on Brightness/Contrast. A dialog box will appear.

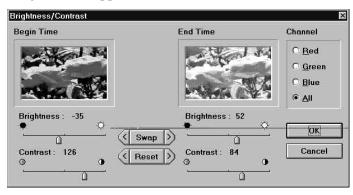

Figure 7-15 The Brightness/Contrast Dialog Box

- 3. Select a Channel option for processing; either Red, Green, Blue, or All.
- 4. Drag the sliders to set the brightness and contrast level of the first frame in the Begin section.
- 5. Set the brightness and contrast level of the last frame in the End section.

Chapter 7: Managing Video-----7-21

- 6. If you want to restore the original settings, click on the [Reset] button to reset all the values.
- 7. You may click on the [Swap] button to exchange the settings in the Begin and End section.
- 8. Click on the [OK] button to apply the effect.

#### Hue/Saturation

The Hue/Saturation command is used to change the hue and saturation of the images' colors. To apply this effect:

- 1. Select the frame fragment you want to apply the effect.
- 2. Open the Video menu and click on Hue/Saturation. A dialog box will appear.

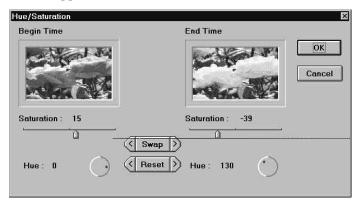

Figure 7-16 The Hue/Saturation Dialog Box

3. Drag the Saturation slider in the Begin section to set the saturation for the first frame.

7-22 ------ Chapter 7 : Managing Video

- 4. Drag the Saturation slider in the End Time section to set the saturation for the last frame.
- 5. Set the degree value for changing the hue of the first frame by dragging the indicator on the knob under the Begin section.
- 6. Set the degree value for changing the hue of the last frame by dragging the knob beneath the End Time section.
- 7. If you want to restore the original settings, click on the [Reset] button to reset all the values.
- 8. You may click on the [Swap] button to exchange the settings in the Begin and End sections.
- 9. Click on the [OK] button to apply the effect, or the [Cancel] button to abandon the process.

## Examples

#### **Emboss**

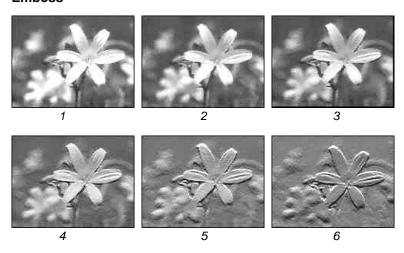

Chapter 7: Managing Video-----7-23

## Fade In

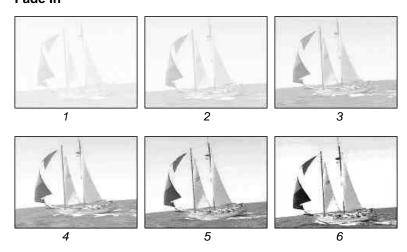

## Fade Out

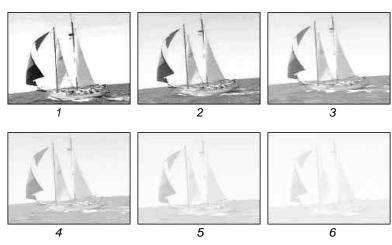

7-24 ----- Chapter 7 : Managing Video

### Mosaic

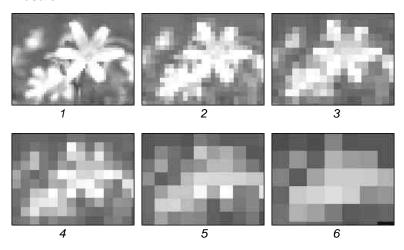

### Slant

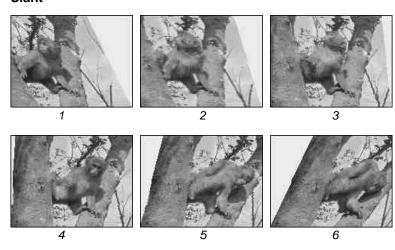

Chapter 7 : Managing Video-----7-25

### Zoom

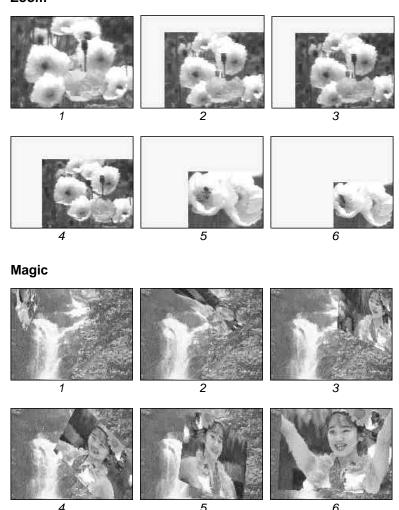

7-26 ----- Chapter 7 : Managing Video

# Chapter 8:

Audio Special Effects

## Fade In

The Fade In command allows you to gradually increase the volume level of the entire video sequence from the first to the last frame selected.

To apply the Fade In effect:

- 1. Select the frame fragment in which you want the sound to fade in.
- 2. Open the Audio menu and click on Fade In.

## Fade Out

The Fade Out command allows you to gradually reduce the volume to mute level from the first to the last frame selected.

To apply the Fade Out effect:

- 1. Select the frame fragment in which you want the sound to fade out.
- 2. Open the Audio menu and click on Fade Out.

## Echo

The Echo effect produces reflected echoes of the selected audio signals.

To produce echoes:

Chapter 8 : Audio Special Effects------ 8-1

- 1. Select the sound waves, or the frame fragment, you want the echo applied to.
- 2. Open the Audio menu and click on Echo. The Echo dialog box will appear.

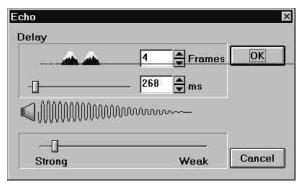

Figure 8-1 The Echo Dialog Box

- 3. In the Delay section, drag the slider to set delay time between echoes (set by the number of frames or miniseconds).
- 4. Drag the slider at the lower section to set the echoing level as stronger or weaker.
- 5. Click on the [OK] button to apply the effect.

## Amplitude

The Amplitude command allows you to increase or decrease the volume level of a selected frame fragment, or the entire video sequence.

8-2----- Chapter 8 : Audio Special Effects

To adjust the volume level:

- 1. Select the fragment for adjusting volume level.
- 2. Open the Audio menu and click on Amplitude. The Amplitude dialog box will appear.

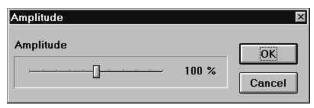

Figure 8-2 The Amplitude Dialog Box

- 3. Drag the slider to set the percentage of volume level.
- 4. Click on [OK] to apply the effect.

# Change Audio Format

You may redefine the audio characteristics by using the Change Format command under the Audio menu. This will help you improve your sound effects and manage the memory space used for the audio track.

To change the audio format:

1. Open the Audio menu and select Change Format. A dialog box will appear.

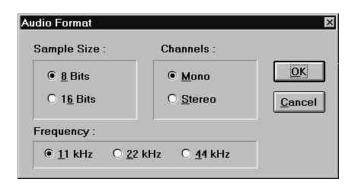

Figure 8-3 The Audio Format Dialog Box

- 2. In the Sample Size section, select the data format of the audio as 8-bit or 16-bit. 8-bit audio uses less memory space than 16-bit audio, but 16-bit audio has better sound quality.
- 3. In the Channels section, set the audio as Mono or Stereo. The Mono sound contains a single audio track, and Stereo sound contains two audio tracks. Stereo sound has better quality but uses twice as much memory asMono.
- 4. In the Frequency section, set the sound frequency as 11 kHz, 22 kHz, or 44 kHz. The frequency setting determines the clarity of the sound. 44 kHz has the best sound, but requires the most memory. When the sound effect is not very important, we recommend you use 11 kHz to save memory space.
- 5. Click on the [OK] button to apply the changes, or the [Cancel] button to abandon the process.

8-4------ Chapter 8 : Audio Special Effects

## Synchronize

The Synchronize command allows you to change the first frame where the audio signals start. This is useful when you want to adjust a sound effect to meet the video.

To synchronize the audio signals with the video:

- 1. Select the audio signals to be changed in the Audio Track of the film window.
- 2. Open the Audio menu and select Synchronize. The Synchronize dialog box will appear.

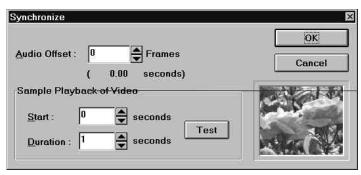

Figure 8-4 The Synchronize Dialog Box

- 3. In the Audio Offset option, set the number of frames you want to move from their current location.
  - A negative value moves the audio signals to the frames before the current location; and a positive value moves them to the frames after the current location.
- 4. In the Sample Playback of Video section, you can test the result of your setting.

Chapter 8 : Audio Special Effects------ 8-5

Set the starting time you want to test in the Start option.

Set the total testing duration you want in the Duration option.

Click on the [Test] button. Wait for a moment while Presto! VideoWorks is rebuilding the AVI. Then the video will be played back in the video window at the lower right of the dialog box.

5. When you are satisfied with the setting, click on the [OK] button.

8-6----- Chapter 8 : Audio Special Effects

## Ø Audio Video Interleave (AVI) Files

The file format used as a standard for all video files in desktop environment. The AVI files contain both video and audio data as well as different options such as the compression scheme used.

#### Ø Click

Quickly press and release the left mouse button.

## Ø Clipboard

A part of memory which temporarily stores the object that was proceeded with the Cut or Copy command.

#### Ø Default

The program's initial setting for an option.

#### Ø Dialog Box

A window that pops up on the screen to allow you to set the values of a function's options before activating its command.

#### Ø Drag

To hold down the left mouse button while you move the mouse pointer to a new position on screen.

## Ø Frame

Each still image (picture) contained in a video sequence is referred to a "frame".

Appendix A: Glossary ------A-1

#### Ø Frame Fragment

A series of frames with contiguous motions which can be edited as part of an entire video sequence.

#### Ø Frame Rate

The number of frames captured or played per second for a video sequence. This value decides how smooth the motion is shown and how much the memory (or disk space) is needed for a video sequence.

#### Ø Image

A picture created from individual pixels (dots).

### Ø List Box

A list of options to choose from in a dialog box.

#### Ø Memory

Also called RAM (Random Access Memory). A computer's temporary storage area for the information (data and images) you are working on. You copy the contents of that memory to disk (the computer's permanent storage area) to save it permanently.

#### Ø Node

The small solid rectangles that are positioned on different location on cropping box's outline. The nodes can be dragged by mouse action in order to resize the cropping box.

A-2 ------Appendix A: Glossary

## Ø Pixel

The smallest unit displayed on a monitor.

### Ø Pull Down Menu

A list of commands that appears below an item on the menu bar when you click on that item.

## Ø Track

The images and sound composing a video sequence are referred to as video and audio tracks. The video track consists of a number of still images, and the audio track is recorded by way of frequency.

## Ø Video Duration

The playback time of an entire video sequence.

## Ø Video Sequence

A video sequence is composed of a series of frames with images of constant motions to perform a specific topic.

Appendix A: Glossary ------ A-3

Many commands on the menus have keyboard equivalents.

| Key        |                   | Operation                    |
|------------|-------------------|------------------------------|
| [Ctrl]+[O] | $\leftrightarrow$ | Open                         |
| [Ctrl]+[S] | $\leftrightarrow$ | Save                         |
| [Ctrl]+[R] | $\leftrightarrow$ | Revert                       |
| [Ctrl]+[X] | $\leftrightarrow$ | Cut                          |
| [Ctrl]+[C] | $\leftrightarrow$ | Сору                         |
| [Ctrl]+[V] | $\leftrightarrow$ | Insert                       |
| [Del]      | $\leftrightarrow$ | Delete                       |
| [Ctrl]+[A] | $\leftrightarrow$ | Select All                   |
| [Ctrl]+[N] | $\leftrightarrow$ | Select None                  |
| [Ctrl]+[Z] | $\leftrightarrow$ | Undo                         |
| [F5]       | $\leftrightarrow$ | Toggle icon bar display      |
| [F6]       | $\leftrightarrow$ | Toggle status bar display    |
| [F7]       | $\leftrightarrow$ | Toggle Video Viewer display  |
| [F8]       | $\leftrightarrow$ | Freeze or unfreeze the video |
| [Enter]    | $\leftrightarrow$ | Execute the current command  |
| [Esc]      | $\leftrightarrow$ | Cancel the current command   |
| [Alt]+[F4] | $\leftrightarrow$ | Exit                         |

Appendix B: Keyboard Shortcut ------B-1